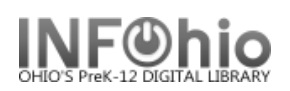

## **Using the Date Gadget**

Whenever you need to enter a date in a Sirsi or INFOhio report, always use the gadget.

There are 2 options for selecting a date.

- 1. The first option lets you select a specific date or date range.
	- a. Click on one of the qualifier buttons (On, Before, etc.)
	- b. Click the gadget by Use data for this date.
	- c. Use the arrows to select the month and year.
	- d. Click on the specific date you wish.
- 2. The second option lets you select a period of time. To access this gadget, click on the icon in the upper left corner of the Date Range gadget. This is useful for reports that you run regularly.
	- a. Select a Start date
		- i. Since the beginning of the system will include everything since your school started using Sirsi.
		- ii. The date this report will be run will include only activities from today.
		- iii. Before and After let you specify a number of days, weeks, or months.
	- b. Select an End date
		- i. Most of the time, the default, The date this report will be run, will meet your needs. The other options are available though.
- 3. The calendar icon in the upper left corner will toggle to the specific date screen.
- 4. Click OK when done.

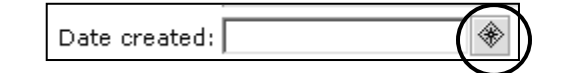

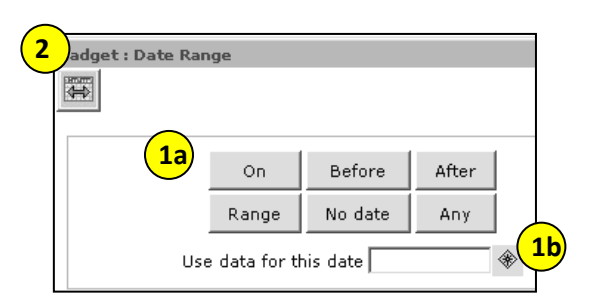

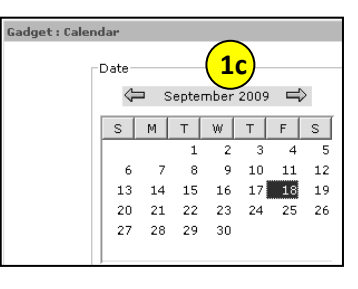

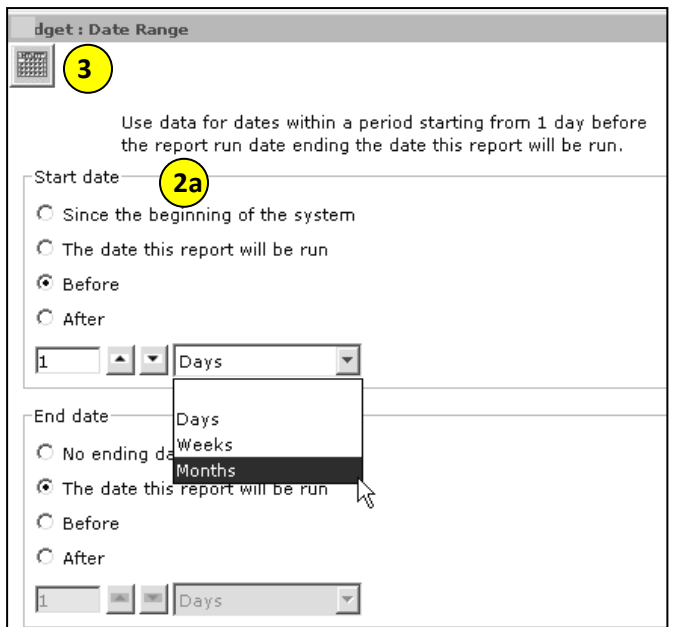